## **REGISTRATION COMPLETE**

If you have correctly followed the 3 steps, a 4th screen will appear meaning you have successfully registered to the www.13datacenter.com website:

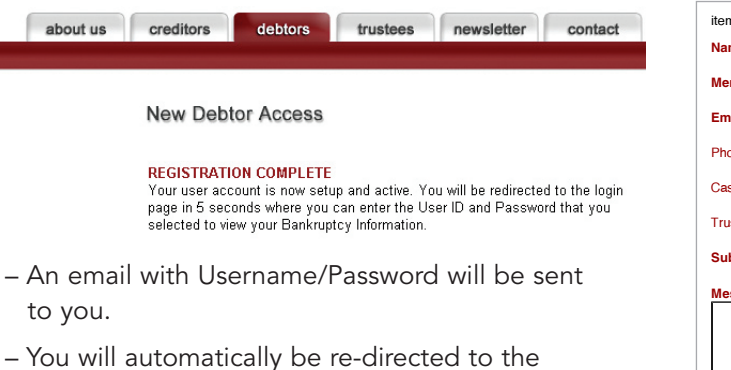

National Data Center homepage. Once there, enter your User Name and Password into the grey box in the left hand corner:

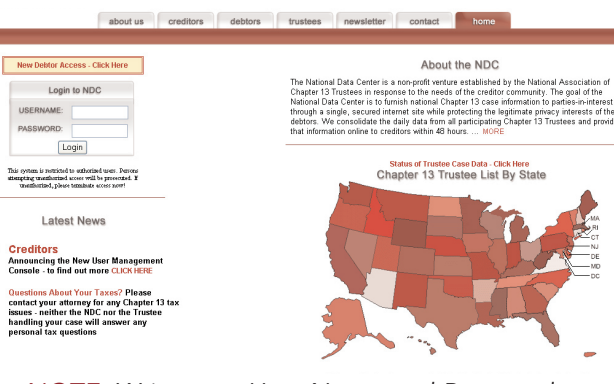

*NOTE: Write your User Name and Password on a piece of paper and keep in a safe place.*

# **CONTACT**

If you are having trouble registering for a new User Name and Password please click on the CONTACT tab and fill out the requested information. *(continued)*

about us creditors debtors trustees newsletter contact home

# **CONTACT** (continued)

Once in the "Contact" window, it is very important that ALL information is entered into the table. Providing the requested information will minimize the necessary steps in establishing a User Name and Password.

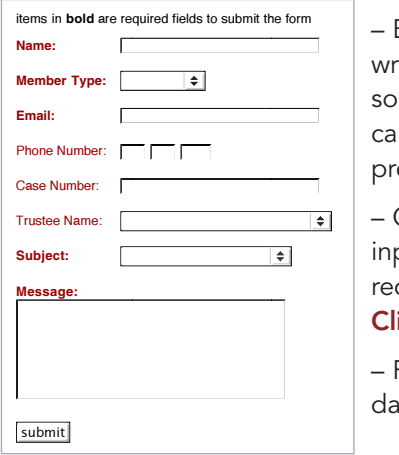

Be specific when iting your message that your questions n be addressed omptly.

– Once you have putted all the quested information, **Click Submit.** 

> Please expect a 2-3 ay turn around time.

*NOTE: The National Data Center handles Chapter 13 cases for the entire U.S. We will respond to your request as quickly as possible.*

You may also contact the National Data Center by calling (866) 938-3639. Please have the following information ready when calling the National Data Center:

- Case Number
- Name of Chapter 13 Trustee assigned to your case
- Social Security Number
- Email Address

*NOTE: The National Data Center (NDC) consolidates data from a majority of Chapter 13 Trustees. This information is sent to us by the Chapter 13 Trustee and then posted on the www.13datacenter.com website for debtors to access. This data is also made available to creditors that have an interest in a particular case. Specific questions about a Chapter 13 case must be directed to the Chapter 13 Trustee assigned to the case.*

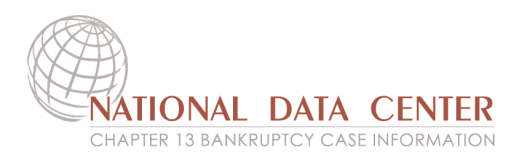

## **HOW TO ACCESS YOUR CHAPTER 13 CASE INFORMATION ON THE INTERNET**

The National Data Center allows Chapter 13 Debtors to access their case through the www.13datacenter.com website. To view your case online, you must register for a User Name and Password. If you are a Chapter 13 Debtor and would like to view your Chapter 13 case online you may do so by registering for a User Name and Password on the www.13datacenter.com website. To begin, navigate to www.13datacenter.com and locate the box that asks for User Name and Password:

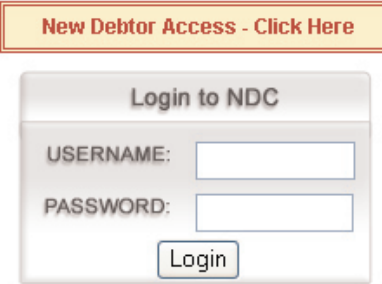

## NEW USER

You are a New User if you have never accessed your case information on either www.ndc13.com or www.13datacenter.com websites.

– Click the link "New Debtor Access – CLICK HERE" to register for a User Name and Password.

## GETTING STARTED

Please have the following information with you when registering for a User Name and Password:

– Chapter 13 Bankruptcy Petition

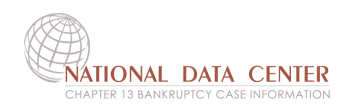

# **NEW DEBTOR ACCESS**

Once you have clicked on "New Debtor Access – CLICK HERE" you will be asked a series of questions to confirm your identity.

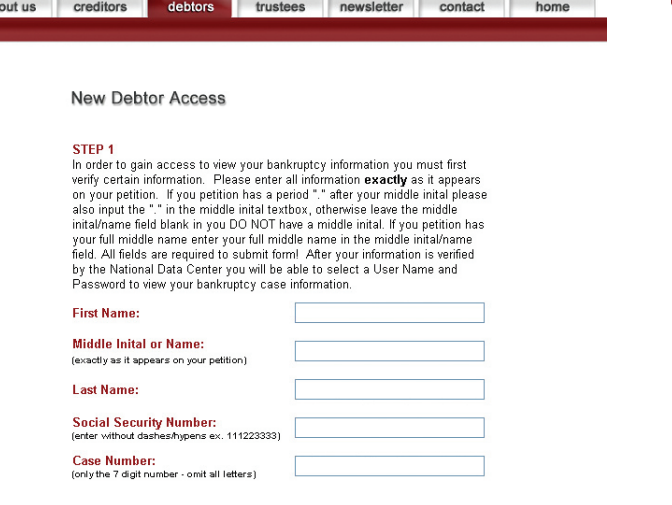

### Submit

It is very important that you enter your name EXACTLY as it appears on your petition, your social security number, and case number. *NOTE: Your case number must be 7 digits.*

After you have entered all the requested information, **Click Submit.** If your information was entered incorrectly you will return to Step 1. Please re-check your information and enter again.

If you receive multiple error messages, please go to the "CONTACT" tab.

# **STEP 1 STEP 2 STEP 3**

After you have submitted the information on the first screen you will be taken to the second screen, Step 2.

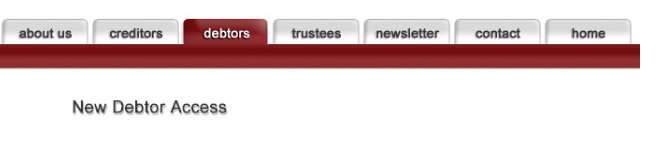

### STEP<sub>2</sub>

In order to gain acces to view your bankruptcy information you must verify the folowing<br>information. Please select the correct choice from each of three lists below as the information appears on your petition.

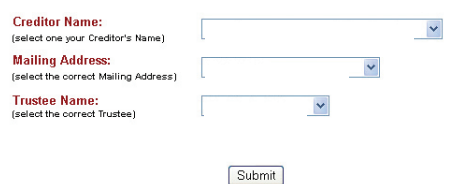

CREDITOR NAME – Please select one of the creditor names listed. The creditor name that you select must be one of the creditors listed on your petition.

MAILING ADDRESS – The mailing address should be your personal mailing address, not the mailing address of the creditor.

TRUSTEE NAME – Please pick the name of the Chapter 13 Trustee that has been assigned to your case. The name of the trustee assigned to your case is on your petition.

## **Click Submit.**

After you have correctly submitted the information on the second screen you will be taken to the third screen, Step 3.

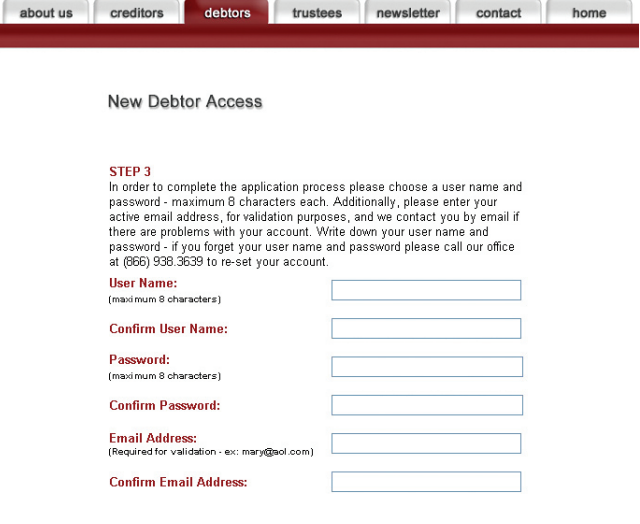

### Submit

USER NAME – Choose a User Name that you would like to use to log on to view your case information. *(maximum 8 characters)*

CONFIRM USER NAME – Type in the User Name again to confirm the name. PASSWORD – Choose a password and enter it.

*(maximum 8 characters)*

CONFIRM PASSWORD – Retype Password to confirm the password you have chosen.

EMAIL ADDRESS – Enter your Email Address.

CONFIRM EMAIL ADDRESS – Re-type your Email Address to confirm the correct email address. **Click Submit.**